### **Mepha Online Shop Benutzerhandbuch 1.0 Inhaltsverzeichnis**

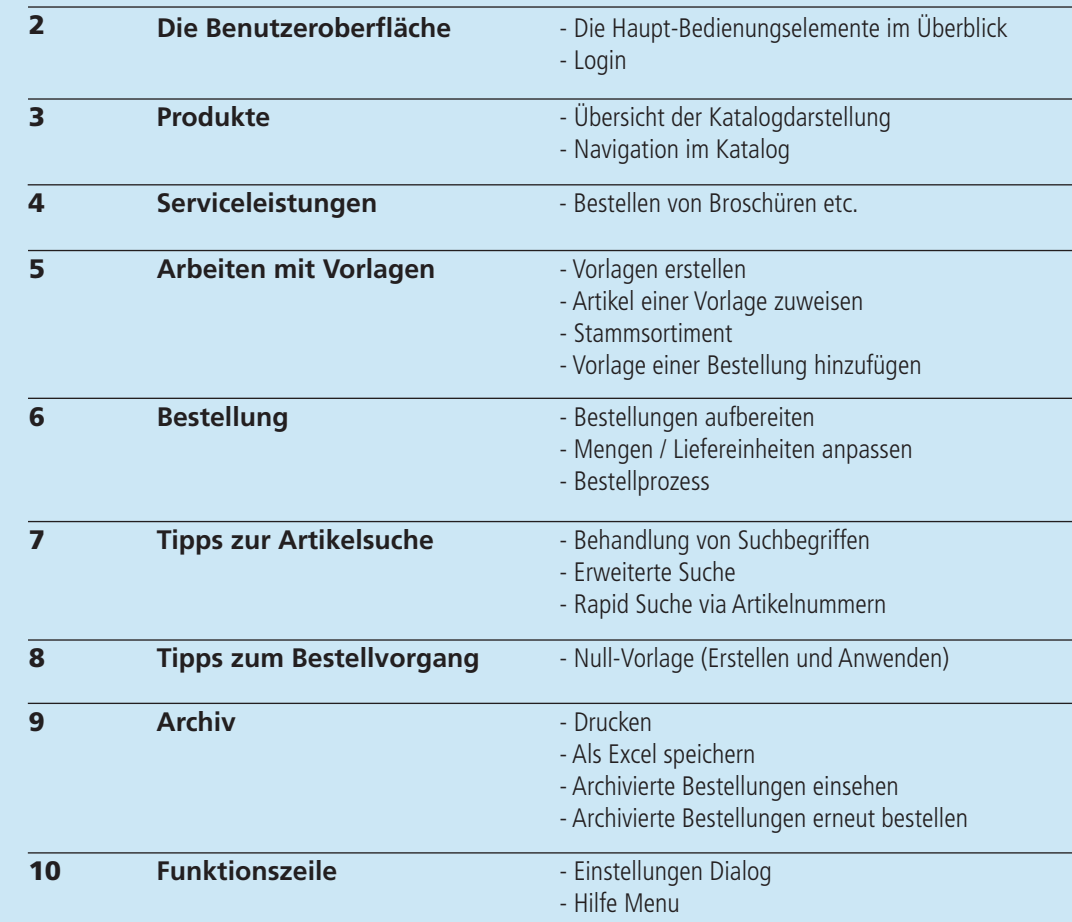

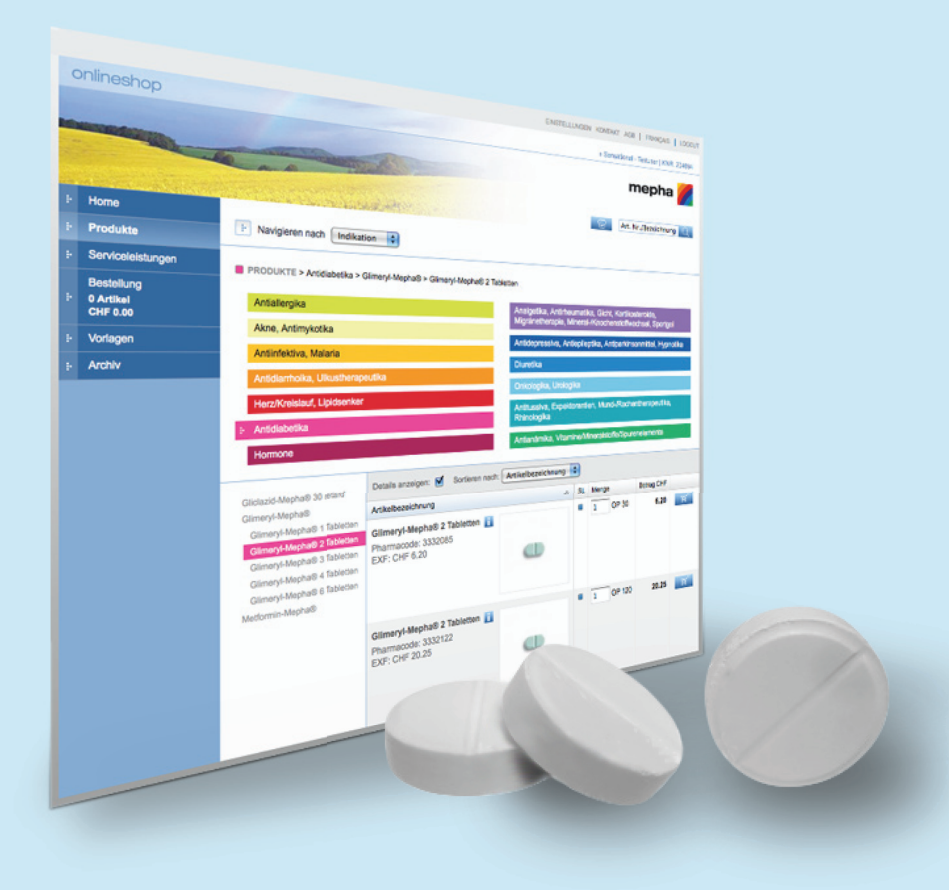

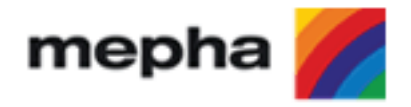

### **Die Benutzeroberfl äche des Mepha Online Shop**

Öffnen Sie Ihren Internet Browser (zum Beispiel Internet Explorer oder Firefox) und geben Sie die Adresse **www.e-mepha.ch** in das Adresseingabefeld ein und bestätigen Sie mit der Eingabetaste. Die Seite fürs Login wird nun geladen.

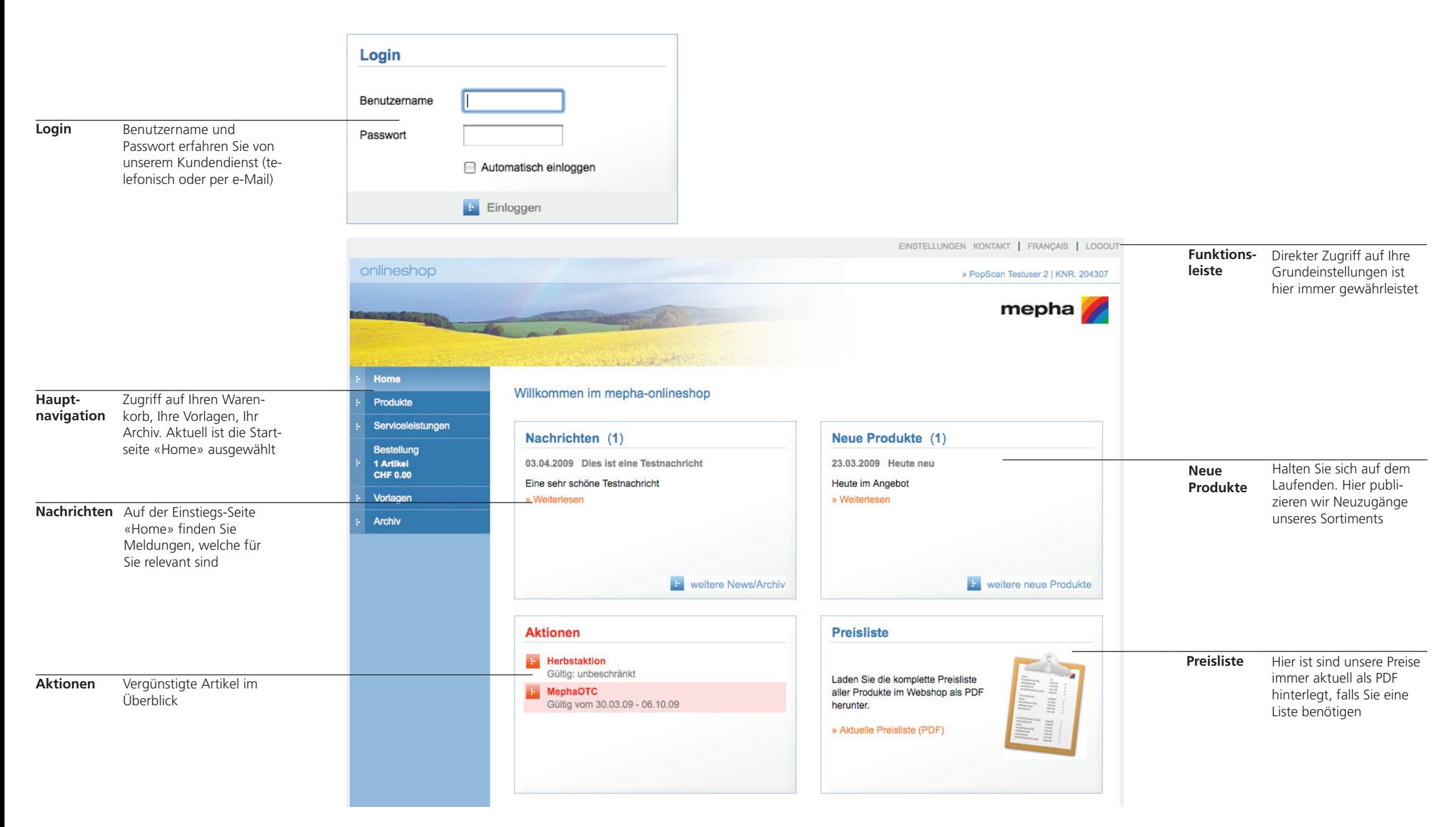

Mepha Online basiert auf PopScan® Technologie

### **Produkte**

Hier wählen Sie Produkte aus, welche Sie durch einen Klick in die entsprechende Schaltfl äche in den Warenkorb speichern. Die Bestellmenge kann bereits hier bestimmt werden, bleibt aber bis zum effektiven Bestellvorgang veränderbar. Benötigen Sie einen Artikel regelmässig, empfiehlt sich das effiziente Arbeiten mit Vorlagen.

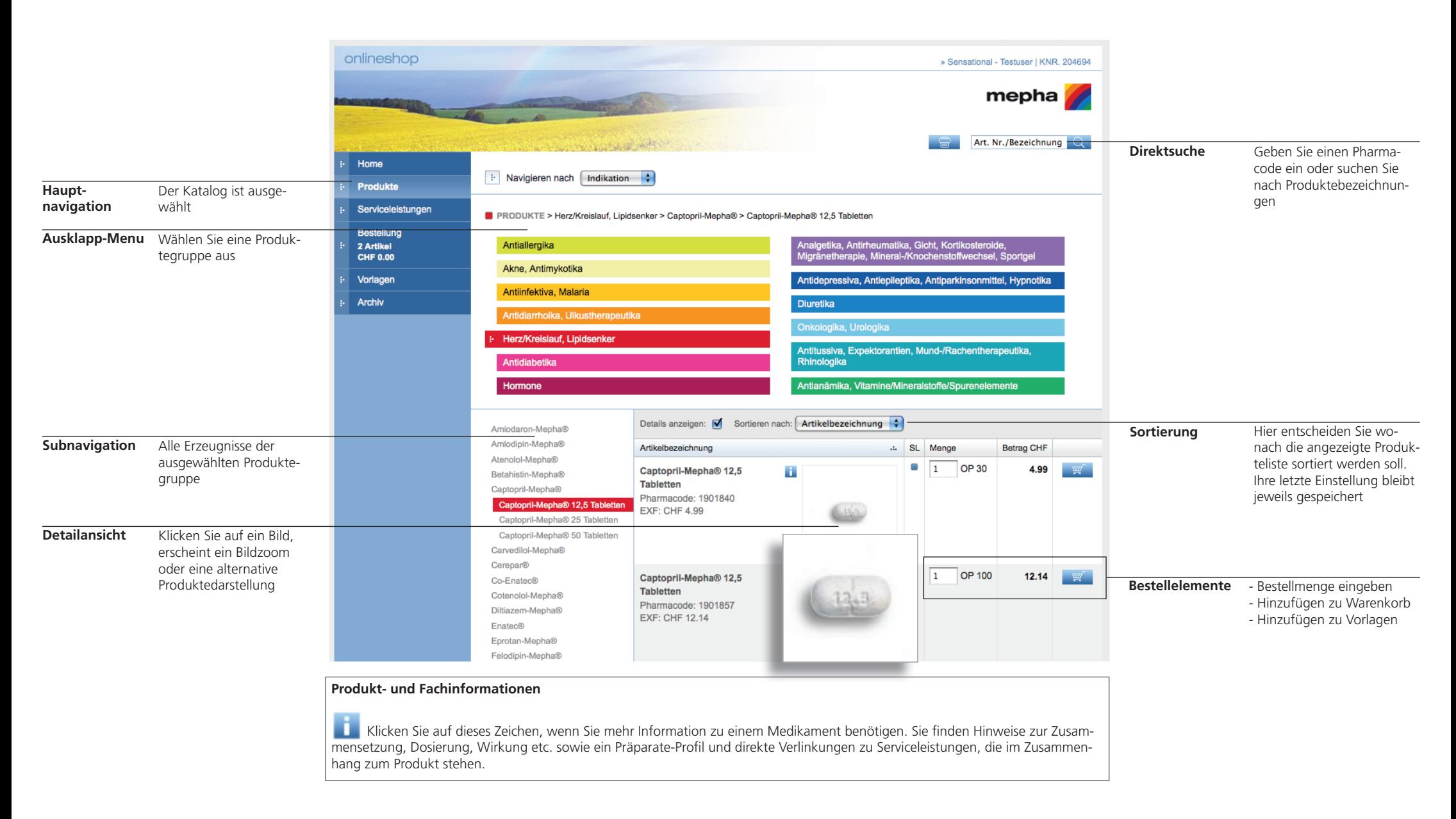

### **Serviceleistungen**

Hier können Sie unsere Serviceleistungen wie Fach- und Publikumsbroschüren gratis bestellen.

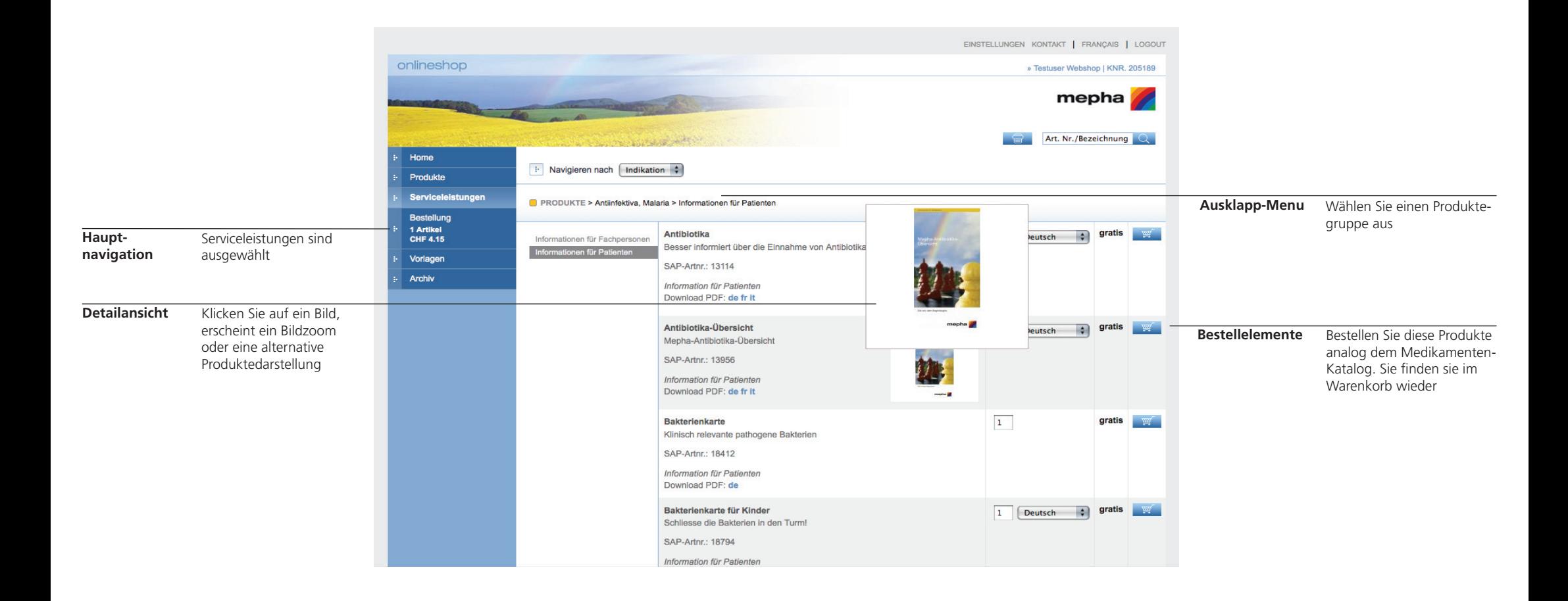

### **Arbeiten mit Vorlagen**

Wenn Sie eine Routinebestellung planen, erspart Ihnen das Verwenden einer Vorlage viel Zeit. Suchen Sie also erstmalig alle bei Ihnen häufig verwendeten Produkte und laden Sie diese in den Warenkorb. Von dort kann (statt die Bestellung abgeschickt) eine Vorlage generiert werden. Sie können in Vorlagen nicht nur Artikel, sondern auch Mengen abspeichern. Am besten erstellen Sie Vorlagen für alle möglichen Eventualitäten! Eine Vorlage kann auch aus einer älteren Bestellung im Archiv generiert werden.

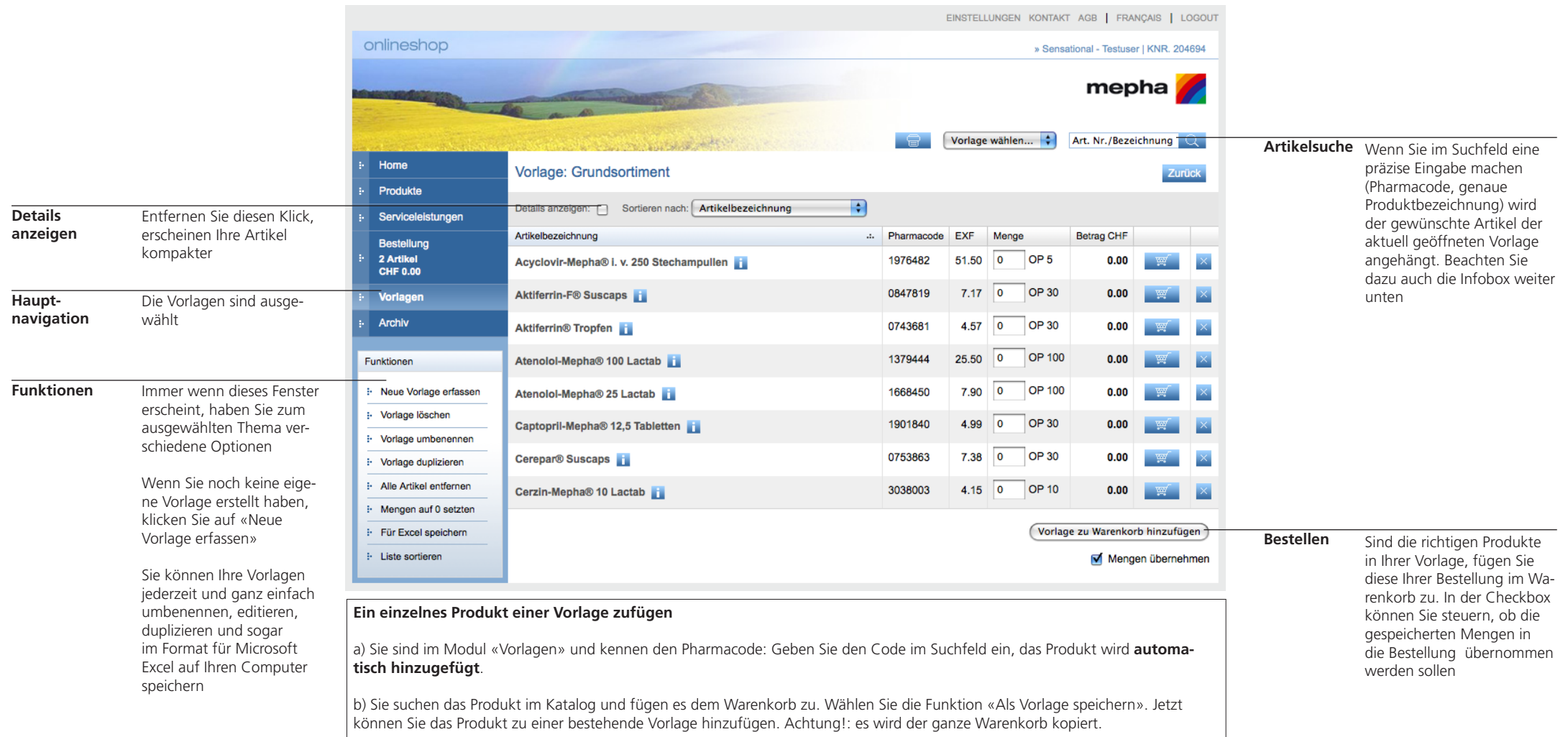

## **Bestellung**

Der Warenkorb ist der wichtigste Teil des Mepha Online Shops. Sie stellen darin Ihre Bestellung zusammen und lösen sie aus. Je nachdem, ob Sie schon Artikel erfasst haben oder nicht, erscheint der Warenkorb gefüllt oder leer. Im Beispiel unten sind schon einige Artikel erfasst.

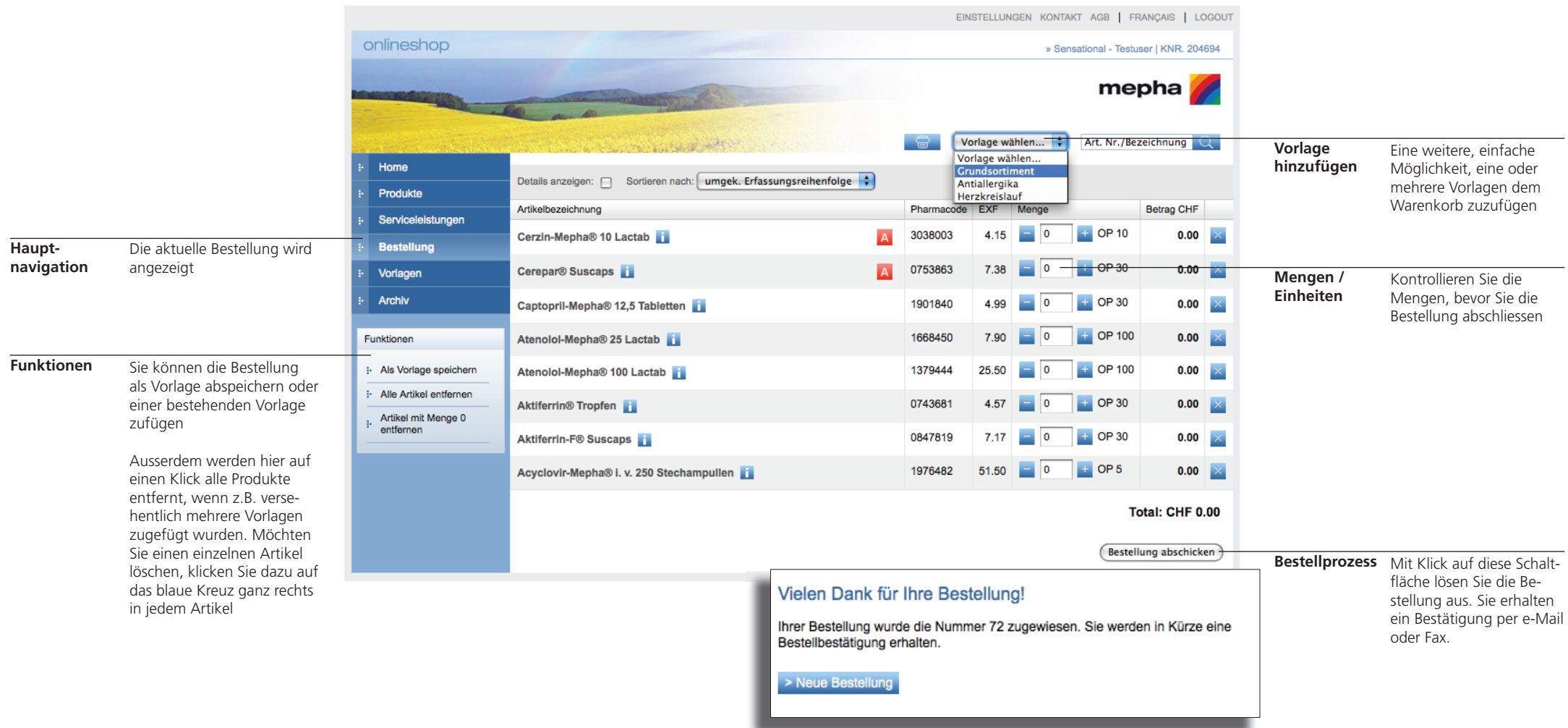

### **Tipps zur Artikelsuche**

Suchen Sie mittels Pharmacode (2174572) oder nach der Artikelbezeichung (Enatec). Wenn Sie einen Artikel gefunden haben, kann er direkt der Bestellung hinzugefügt werden. Tastaturbefehle ermöglichen so das schnelle Erfassen von Artikeln:

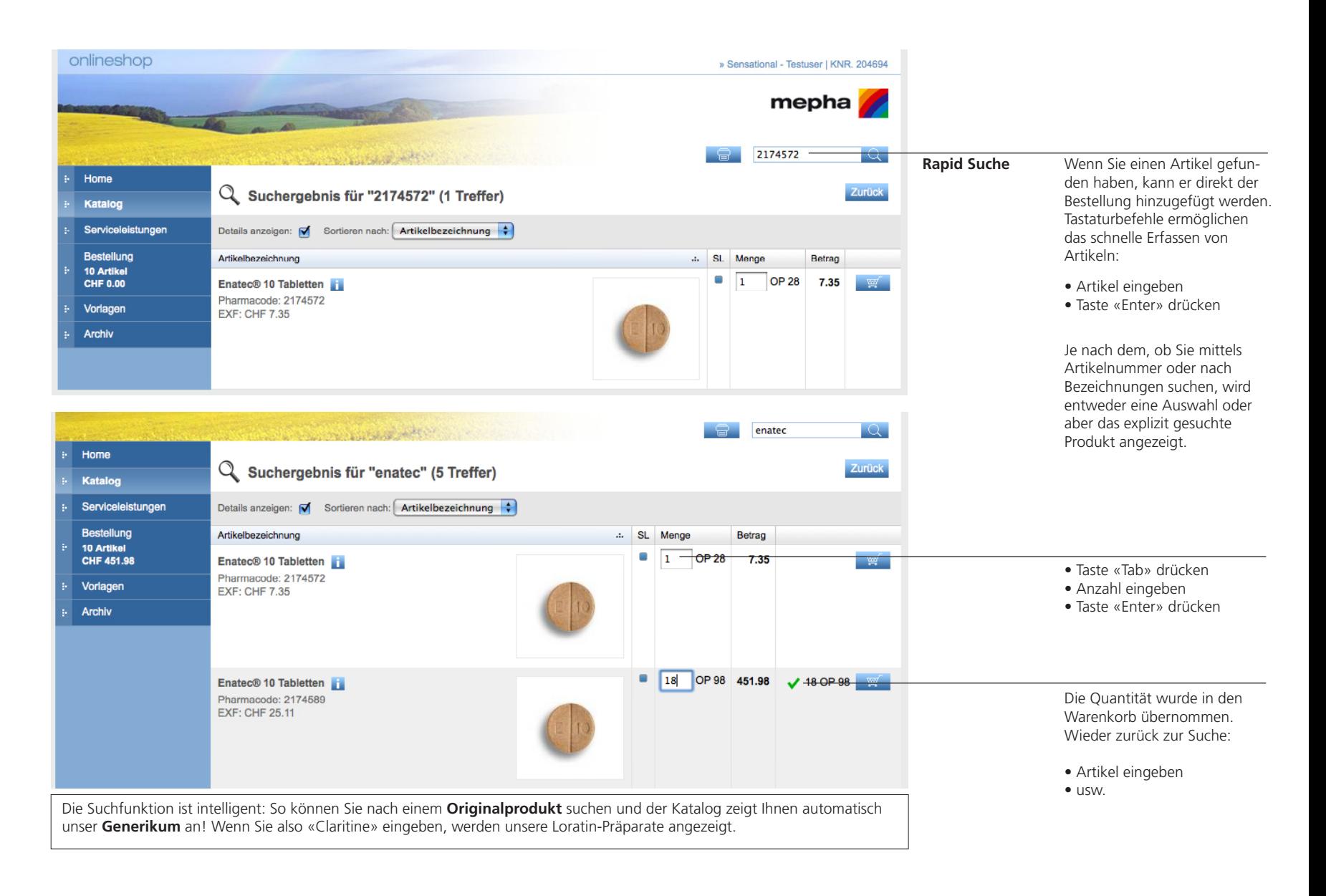

# **Tipps zum Bestellvorgang**

Erstellen Sie Ihre Vorlagen ohne Bestellmengen! Das Arbeiten mit «Nullmengen Vorlagen» ist äusserst effizient:

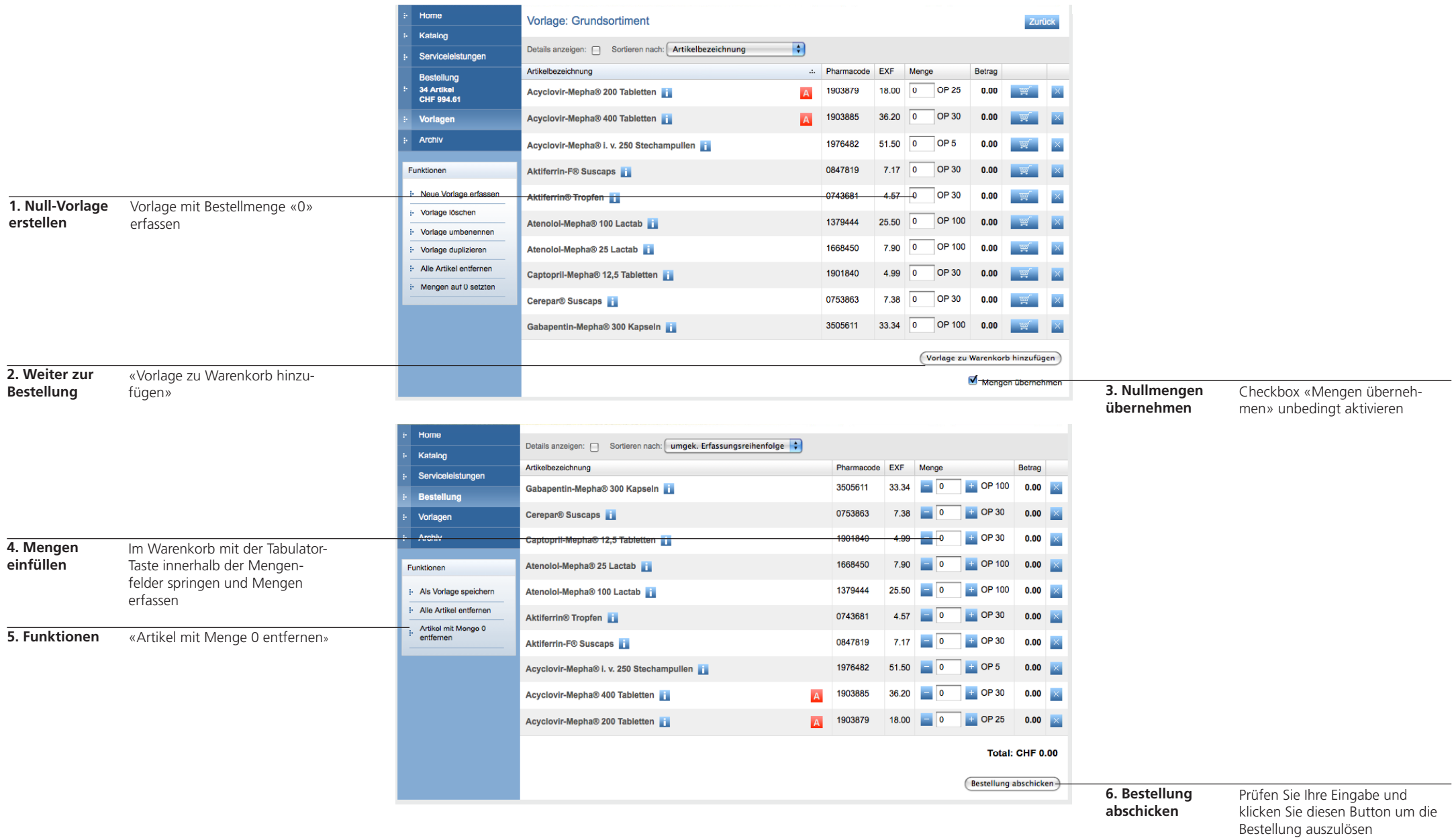

### **Archiv**

Im Archiv werden automatisch alle Bestellungen abgelegt, welche Sie online getätigt haben. Sie können auf einen Blick die wichtigsten Informationen wie zum Beispiel Bestelldatum, Typ oder Bearbeitungsstatus sehen. Klicken Sie eine Bestellung an, um sie im Detail zu betrachten.

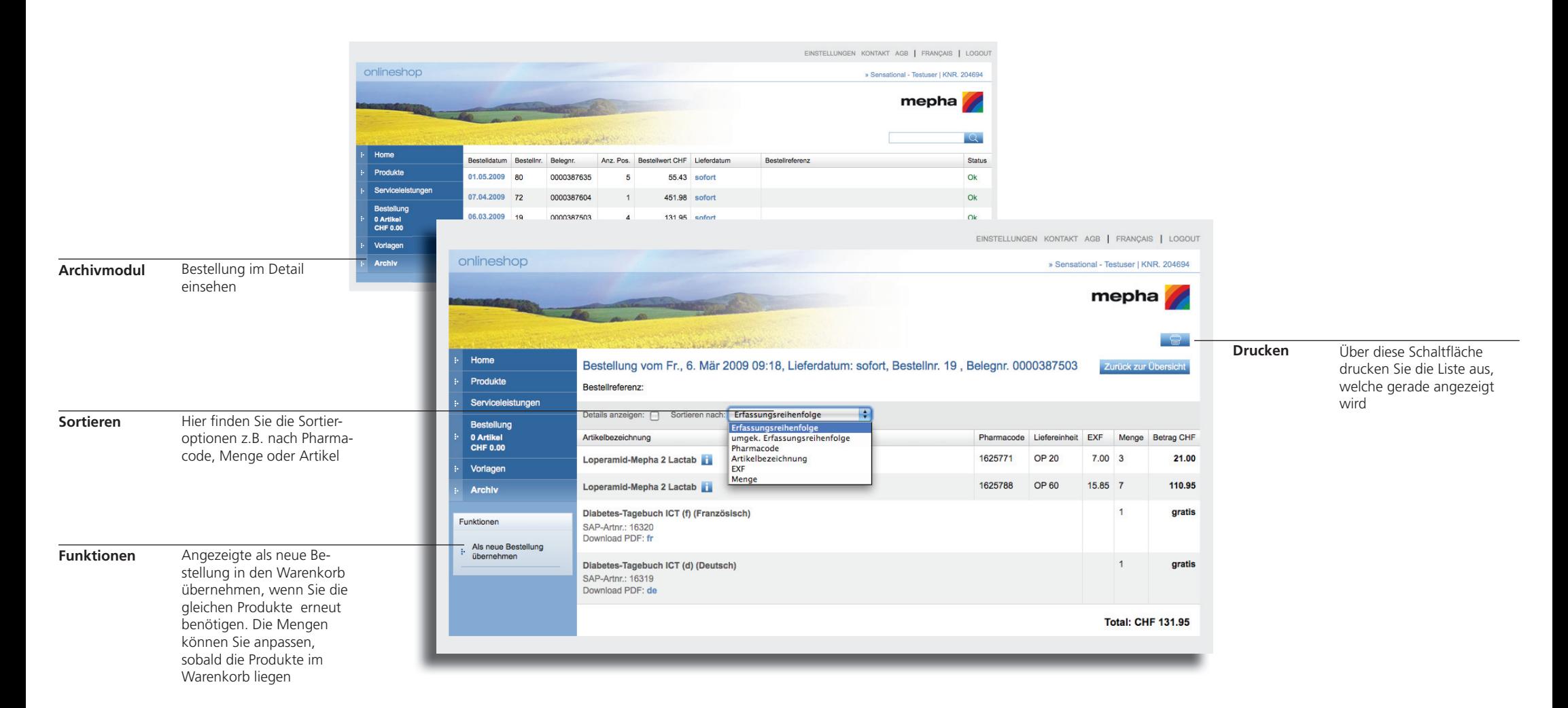

### **Funktionszeile**

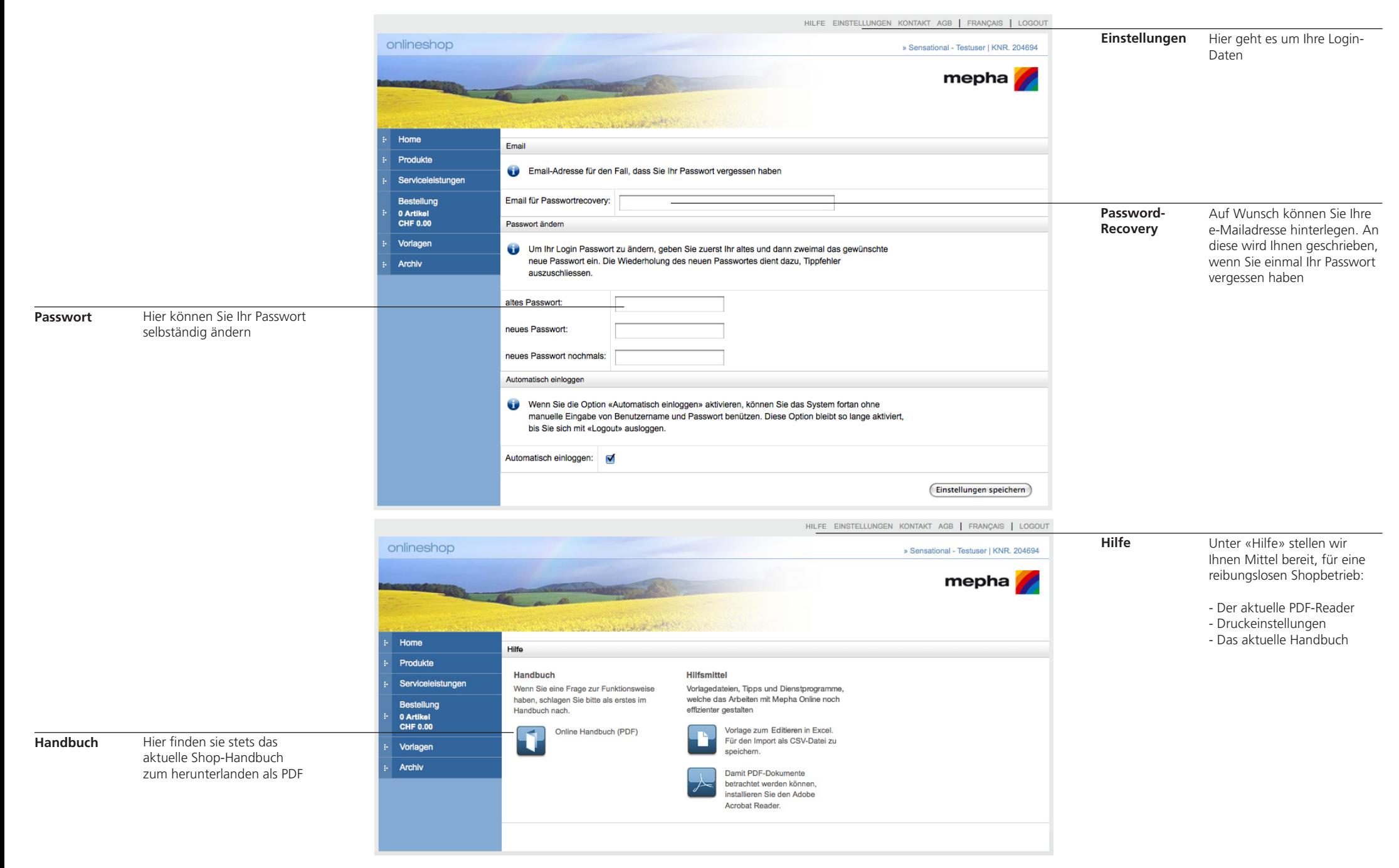

Mepha Online basiert auf PopScan® Technologie